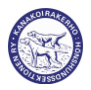

# Sähköinen koeilmoittautuminen kanakoirakokeisiin

Sähköinen koeilmoittautuminen on käytössä kaikissa Kanakoirakerhon järjestämissä kokeissa. Myös muiden järjestämissä kokeissa on mahdollista käyttää sähköistä koeilmoittaututumista järjestäjien niin halutessa.

Ilmoittautuminen Kanakoirakerhon järjestämiin kokeisiin on hyväksytty vain, jos ilmoittautumisen liitteenä on kuitti maksetusta koemaksusta. Kuitin hyväksytyt tiedostomuodot ovat pdf, png ja jpg-formaatit eli kuitti tulee olla tallennettu ja liitettynä sähköiseen koeilmoittautumiseen pdf-tiedostona tai png/jpg-kuvatiedostona. Tiedoston maksimikoko on 600 kilotavua (kB).

#### **Ilmoittautumisohjeet kanakoirakokeisiin:**

Sähköinen koeilmoittautuminen aloitetaan osoitteesta: <https://kanakoirakerho.fi/tietokanta/ilmoittautuminen/ilmoittauduKokeeseen.php>

Lyhyesti ilmoittautumisprosessi on seuraava:

- 1. Hae/valitse koe, johon haluat ilmoittautua
- 2. Avaa kokeen tarkemmat tiedot "Ilmoittaudu kokeeseen"-linkistä
- 3. Syötä koiran rekisterinumero ja paina "Avaa ilmoittautumislomake"
- 4. Täytä/päivitä koiran ja omistajan/ohjaajan tiedot avautuvalle lomakkeelle
- 5. Jos kuitti on pakollinen, lisää liitetiedosto painamalla "Tallenna tiedosto"-painiketta
- 6. Kun tiedot on syötetty lomakkeelle, paina "Tallenna ilmoittautuminen"-painiketta
- 7. Ohjelma kertoo onnistuneesta ilmoittautumisesta ja lähettää vahvistusviestin antamaasi sähköpostiosoitteeseen
- 8. Ilmoittautuminen on näkyvissä "Kokeeseen ilmoitetut koirat"-listalla

Kokeita voidaan hakea koepäivämäärän ja koemuodon mukaan.

### Ilmoittautuminen kanakoirakokeeseen

Voit ilmoittautua kokeeseen valitsemalla ensin halutun kokeen. Voit rajata hakua päivämäärän ja koemuodon mukaan. Alkupvm: Loppupvm: 27/05/2020 27/05/2021 Koemuoto: Kaikki Haku: Hae kokeita

### Koekalenteri (74 koetta)

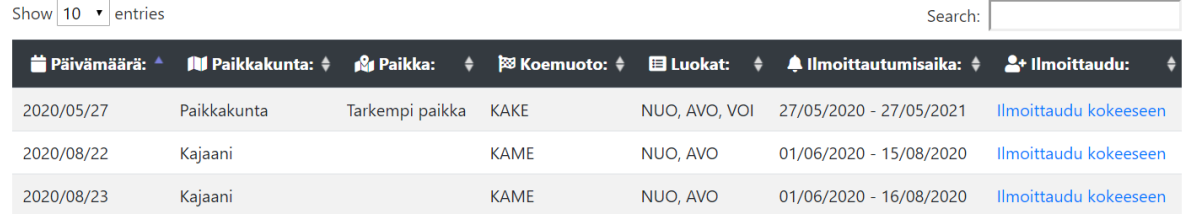

Kokeiden haun jälkeen avautuvalta listalta saa lisätietoja kokeesta painamalla rivin lopussa olevaa "*Ilmoittaudu kokeeseen*"-linkkiä.

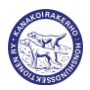

Linkin painaminen avaa uuden sivun, jolta löytyvät kokeen tarkemmat tiedot ja ilmoittautumislinkki ko. kokeeseen. Ilmoittautumislinkki on näkyvissä koetietojen alla vain ilmoittautumisaikana, joten koeilmoittautuminen on mahdollista vain koekohtaisena ilmoittautumisaikana.

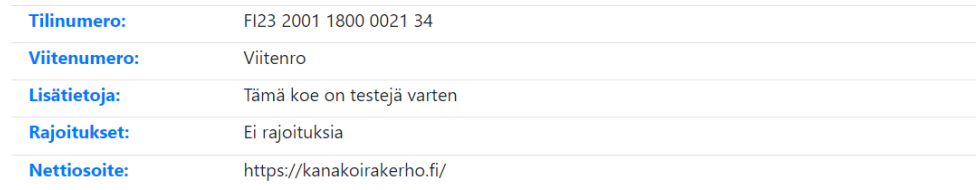

## Koiran valitseminen

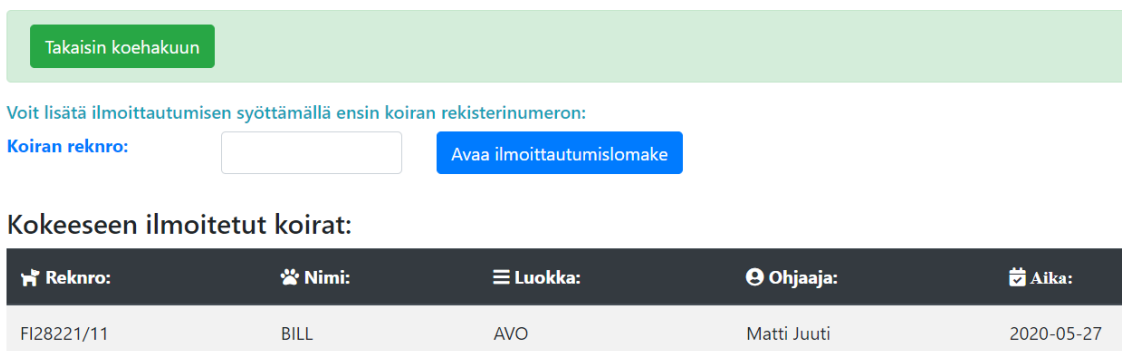

Ilmoittautuminen aloitetaan syöttämällä koiran rekisterinumero ja painamalla "*Avaa ilmoittaumislomake*"-painiketta, jolloin näkyviin ilmestyy ilmoittautumislomake taytettävine kenttineen. Täytettävät tiedot vastaavat käytössämme olevan koekaavakkeen täytettäviä kenttiä.

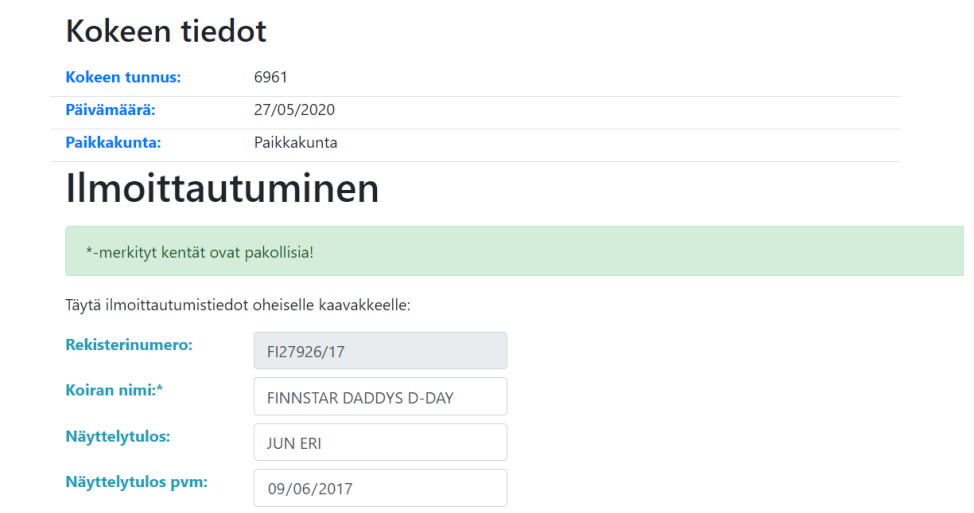

Kun kentät on kerran täytetty, seuraavalla ilmoittautumiskerralla tiedot löytyvät automaattisesti tietokannasta esitäytettynä lomakkeelle - toki niitä voi tarvittaessa muokata ennen ilmoittautumisen tallentamista. Jos koiran nimen kohdalla on teksti "Ei löydy tietokannasta", ei koiraa/rekisterinumeroa löydy tietokannasta; ilmoittautuminen on kyllä mahdollista, mutta ilmoita asiasta alla olevaan sähköpostiosoitteeseen, niin koirasi lisätään halutessasi Kanakoirakerhon jalostustietokantaan.

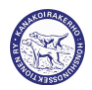

**Kuitin liittäminen/päivittäminen/vaihtaminen** lomakkeen tietojen yhteyteen tapahtuu painamalla "*Choose File*" painiketta. Koemaksu on siis oltava maksettu ja kopio maksukuitista tallennettuna koneellesi, jotta voit ladata kuitin ilmoittautumisen yhteydessä. Latauslinkin painaminen avaa uuden ikkunan, jossa voit valita tiedoston koneeltasi ja painamalla "*Tallenna ilmoittautuminen*"-nappia, tallentuu tiedosto ilmoittautumisen yhteyteen.

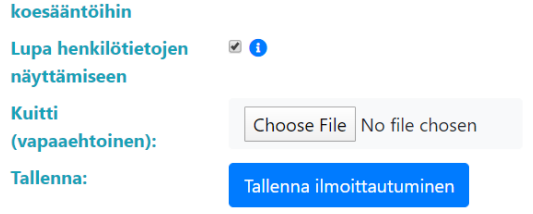

Jos kuittia ei hyväksytä (samanniminen tiedosto, kuin aiemmin lähetetty, vääräntyyppinen tiedosto tai liian suuri tiedosto), antaa järjestelmä virheilmoituksen. Tällöin tiedostoa on ensin muokattava ja sen jälkeen ladattava kuitti uudelleen.

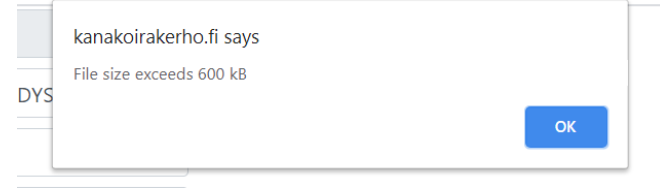

**Jos kuitin liittäminen ilmoittautumisen yhteydessä ei ole pakollista, tarkasta kokeen tiedoista/koetoimitsijalta, halutaanko koemaksu maksettavan käteisellä vasta koepäivänä paikan päällä.** Rajoitetuissa kokeissa järjestelmä voi vaatia kuittia, kunnes maksimi koiramäärä on ilmoittautunut ja tämän jälkeen sallia ilmoittautumisia varasijoille ilman kuittia.

Lopuksi pitää muistaa painaa "*Tallenna ilmoittautuminen*"-painiketta, jolloin ilmoittautuminen kirjautuu tietokantaan ja tulee näkyviin ilmoittautumistietojen alle. Ilmoittautumista ei voi tehdä, jos kuitti on pakollinen ja sitä ei ole vielä ladattu eli "*Tallenna ilmoittautuminen*" on mahdollista vain, jos pakollinen kuitti on lisätty tai kuitti on vapaaehtoinen. Onnistuneen ilmoittautumisen tallentumisesta järjestelmä lähettää automaattisesti sähköpostiviestin ilmoittautujan ilmoittautumislomakkeella antamaan sähköpostiosoitteeseen.

Koiran valitseminen

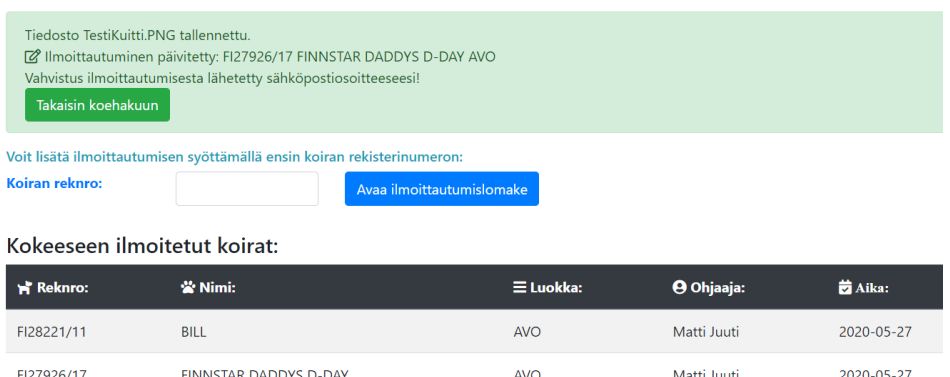

Koetoimitsija voi myös poistaa ilmoittautumisen, jos ladattu kuitti on virheellinen. Jos ilmoittautumisessa ja/tai kuitin lataamisessa on ongelmia, ota ensisijaisesti yhteyttä kokeen tiedoissa ilmoitettuun koetoimitsijaan.

Kehitysehdotuksia ilmoittautumisjärjestelmän parantamiseksi voi lähettää Matti Juutille osoitteeseen [me.juutit@gmail.com.](mailto:me.juutit@gmail.com) Muutenkin, jos on kysyttävää tai kommentoitavaa Kanakoirakerhon jalostustietokannasta tai kokeiden sähköisestä ilmoittautumisesta, lähettäkää viestiä ko. osoitteeseen.